# Racchetta e Pallina

Questo progetto utilizzerà codice già sperimentato. Oltre a ciò verranno utilizzate

• le variabili

Negli ultimi due progetti non è presente il video, in quanto ora dovreste essere in grado di procedere in autonomia seguendo le indicazioni relative al codice.

Verranno fornite indicazioni per i contenuti non ancora presentati. Per il resto verrà fornita una descrizione testuale del codice: provare a tradurla con i blocchi di Scratch. Qualora non si riesca, controllare l'immagine con la soluzione che viene fornita in seguito.

Verrà realizzato un gioco:

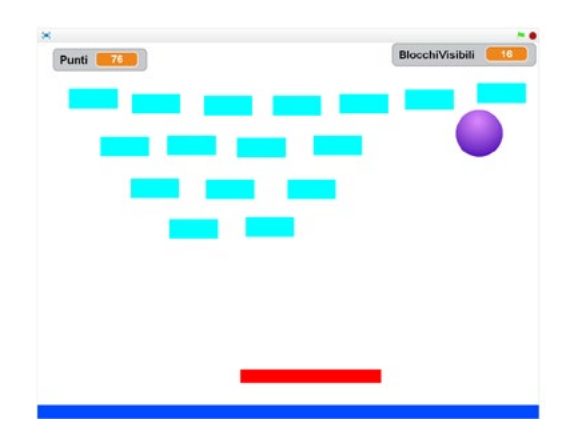

nella videata sono presenti blocchi azzurri (il colore è ininfluente), che vanno eliminati con la palla. All'avvio del gioco la palla inizia a muoversi automaticamente e rimbalza contro i bordi. Ogni volta che tocca un blocco azzurro, questo diventa invisibile e viene totalizzato un punto. I punti sono mantenuti da una variabile (visibile in alto a sinistra). La racchetta (rettangolo rosso), viene mossa con le frecce cursore destra e sinistra. Se la palla non viene fermata e tocca la barra blu in basso, la palla cambia colore e vengono persi cinque punti.

# Inserire gli sfondi

Quando tutti i blocchi azzurri vengono nascosti, viene nascosta la racchetta, viene visualizzato lo sfondo con i complimenti e riprodotto un file audio. La palla "dice" i punti totalizzati.

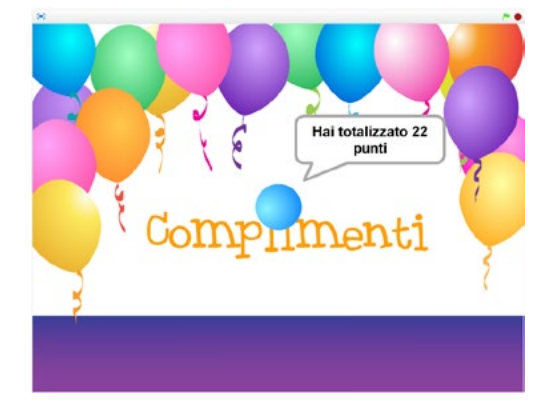

Avviare un nuovo gioco ed eliminare il gattino.

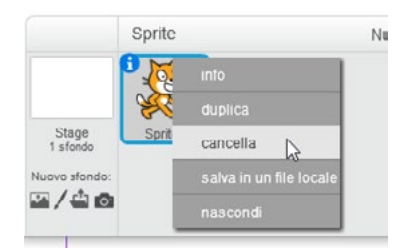

Creare un nuovo sfondo caricando dalla libreria lo sfondo *party* e scrivendo all'interno "Complimenti".

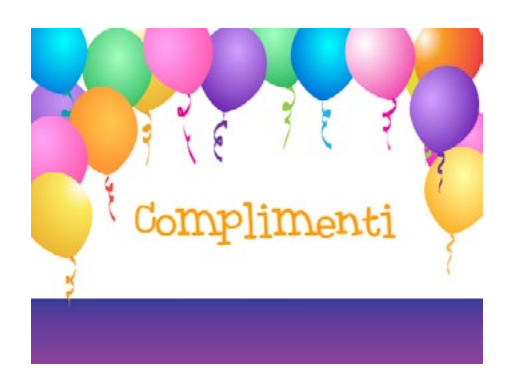

Questa videata andrà mostrata quando tutti i blocchi sono distrutti. Verrà anche riprodotto un file sonoro. Aprite la scheda *Suoni* dello sfondo e caricate dalla libreria il suono *Triumph*.

Inserire gli sprite

Inserire dalla libreria lo sprite *Ball* (la palla). Questo sprite ha già vari costumi. Utilizzando la funzione *Disegna un nuovo sprite*

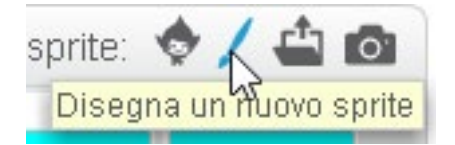

disegnare la racchetta (un rettangolo rosso) e un blocco azzurro. Inserire un unico blocco perchè tutti i blocchi condivideranno lo stesso codice: meglio quindi duplicarlo quando il codice è già inserito.

### $F$  VARIABILI

La variabili sono "contenitori" che possono assumere valori diversi. In realtà le utilizziamo comunemente: quando ad esempio ci riferiamo al "*lato del quadrato*", sappiamo che questo lato può avere varie lunghezze, quando parliamo di "*cognome*", sappiamo che può essere Rossi, Bianchi o altro. Difficilmente penseremo però ad un "*lato del quadrato*" con valore Verdi oppure ad un "*cognome*" con valore 32. Le variabili possono contenere valori diversi, ma di un tipo logicamente coerente con le operazioni che vogliamo effettuare su di essi.

Le variabili possono essere private (per un solo oggetto), oppure condivise da tutti gli oggetti.

Per questo progetto utilizzeremo due variabili cge saranno condivise tra tutti gli oggetti (più di un oggetto deve modificarne il valore):

- la variabile *Punti*, che calcolerà i punti totalizzati.
- la variabile *BlocchiVisibili*, che conterà quanti blocchi rimangono ancora da distruggere.

Per realizzare le variabili selezionare uno sprite (è indifferente quale, in quanto le variabili saranno condivise), aprire la scheda *Variabili <sup>e</sup> liste* e premere il pulsante *Crea una variabile*.

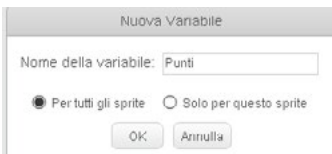

Scrivere il nome della variabile, lasciare selezionato PER TUTTI GLI SPRITE (variabile condivisa) e confermare con *Ok*.

Realizzare le variabili *Punti* e *BlocchiVisibili*.

Nell'area del catalogo verranno visualizzate le variabili e blocchi di codice relativi ad esse.

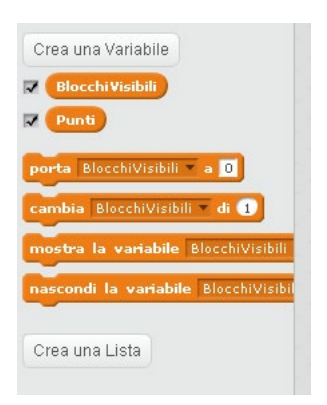

Le variabili (i primi due blocchi, con il solo nome) sono selezionate: la selezione le rende visibili anche nella scena. De-selezionandole verranno nascoste. *Punti* dovrà rimanere visibile durante il gioco. *BlocchiVisibili* potrà essere nascosta. Lasciamo però per ora visibile: ci potrà essere utile durante il test del programma per monitorare l'attività.

#### Inseriamo il codice

Selezioniamo lo sprite del blocco azzurro ed inseriamo i blocchi di codice. Questi sono indicati dall'immagine, in quanto contengono l'utilizzo delle variabili, non affrontate precedentemente.

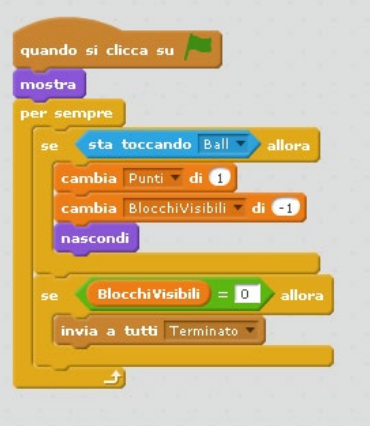

- Quando si clicca sulla bandierina verde, il blocco deve diventare visibile.
- Inizia poi la serie di istruzioni che verrà ripetuta per tutta la durata del gioco (*per sempre*).
- Se il blocco tocca la palla, la variabile *Punti* aumenta di uno (si guadagna un punto), la variabile *BlocchiVisibili* diminuisce di 1 e il blocco viene nascosto. Questo codice è stato inserito sul blocco, in quanto è il blocco che deve diventare invisibile. Se la condizione fosse stata sulla palla (Se la palla tocca il blocco), il blocco non avrebbe avuto le informazioni necessarie per sapere che deve nascondersi.
- Se i *BlocchiVisibili* sono uguali a 0 (tutti i blocchi sono invisibili) viene inviato un nuovo messaggio :*Terminato*

Dopo aver inserito il codice sul blocco azzurro, duplicarlo per ottenere tutti i blocchi.

Inseriamo ora il codice per gli altri oggetti,

Provate ad inserirlo leggendo il testo. Vi sono alcuni blocchi di codice che non sono mai stati utilizzati. Provate ricercarli seguendo una vostra logica. Se non li trovate, cercateli nell'immagine e ricercateli nelle schede in base al loro colore.

Confrontate poi con l'immagine il codice inserito da voi.

Per controllare il funzionamento dei vari "pezzi di codice" prima che tutto sia inserito è sufficiente cliccare sul primo blocco del codice (la situazione).

Selezionare lo sfondo ed inserire il codice:

- Quando si clicca sulla bandierina verde, viene visualizzato lo sfondo bianco con la linea blu.
- Quando riceve il messaggio *Terminato,* viene visualizzato lo sfondo *party*, vengono nascoste le variabili e iene riprodotto il suono *Triumph*.

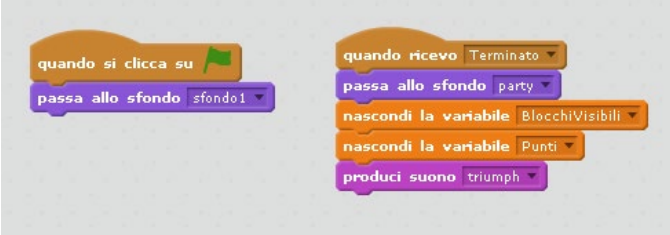

Selezionare la racchetta:

- Quando si clicca sulla bandierina verde, diventa visibile.
- Quando riceve il messaggio *Terminato,* diventa invisibile.
- Quando si clicca sul tasto freccia destra si sposta a destra di 10. Se tocca il bordo si sposta a sinistra di 10.
- Quando si clicca sul tasto freccia sinistra si sposta a sinistra di 10. Se tocca il bordo si sposta a destra di 10.

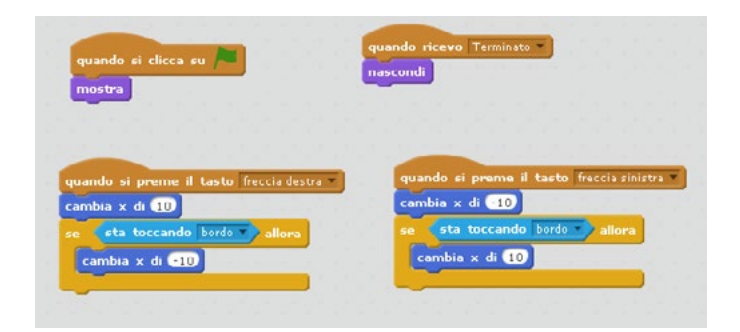

Selezionare lo sprite della palla.

- Quando si clicca sulla bandierina verde, la palla punta in direzione 45 e si porta nella posizione iniziale.
- La variabile *Punti* viene impostata a 0. La variabile *BlocchiVisibili* viene portata al numero totale dei blocchi inseriti (nel mio caso 22, ma contate i vostri).
- Inizia poi il blocco che verrà ripetuto per tutta la durata del gioco (*Per sempre*). La palla fa 5 passi e rimbalza quando tocca il bordo.
- Se sta toccando la barra rossa, allora ruota di 90°.
- Se sta toccando la barra blu in basso si riporta nella posizione e direzione iniziale (45). Si perdono 5 punti e la palla passa al costume seguente.

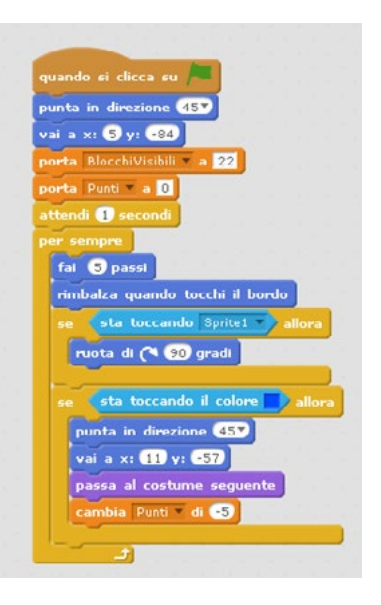

• Quando riceve il messaggio *Terminato* la palla si porta in direzione centrale e dice "*Hai totalizzato ... punti*". Controllate immediatamente l'immagine seguente e le indicazioni, in quanto è la prima volta che viene proposto il concatenamento di stringhe (testo) e variabili per scrivere qualcosa.

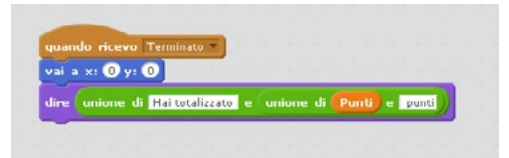

Nessuna novità per spostare la palla. Nell'istruzione *dire* è stato utilizzato il blocco *unione di ... e ...* 

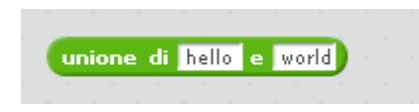

La palla deve pronunciare una frase composta da tre parti:

- Hai totalizzato
- il valore della variabile *Punti*
- punti

Il blocco ha solo due parti. Per ottenerne tre è sufficiente inserire un secondo blocco uguale all'interno del primo: in questo modo si otterranno tre spazi. Nel primo e nel terzo si inserirà il testo, nel secondo verrà inserito il blocco con il valore della variabile *Punti*. Ricordate di inserire gli spazi dopo "*Hai totalizzato* " i prima di " *punti*": in caso contrario si potrebbe ottenere "*Hai totalizzato22punti*".

# In aula

Provate a variare i punti (quanti se ne totalizzano quando si distrugge un blocco, quanti se ne perdono se la palla tocca la linea blu). Se si aggiungono / tolgono blocchi azzurri, cosa va cambiato?

Provate a rendere più casuale il rimbalzo sulla racchetta: invece che di 90°, fate rimbalzare di un numero casuale (tra i blocchi nella scheda *Operatori*) tra 80 e 100.